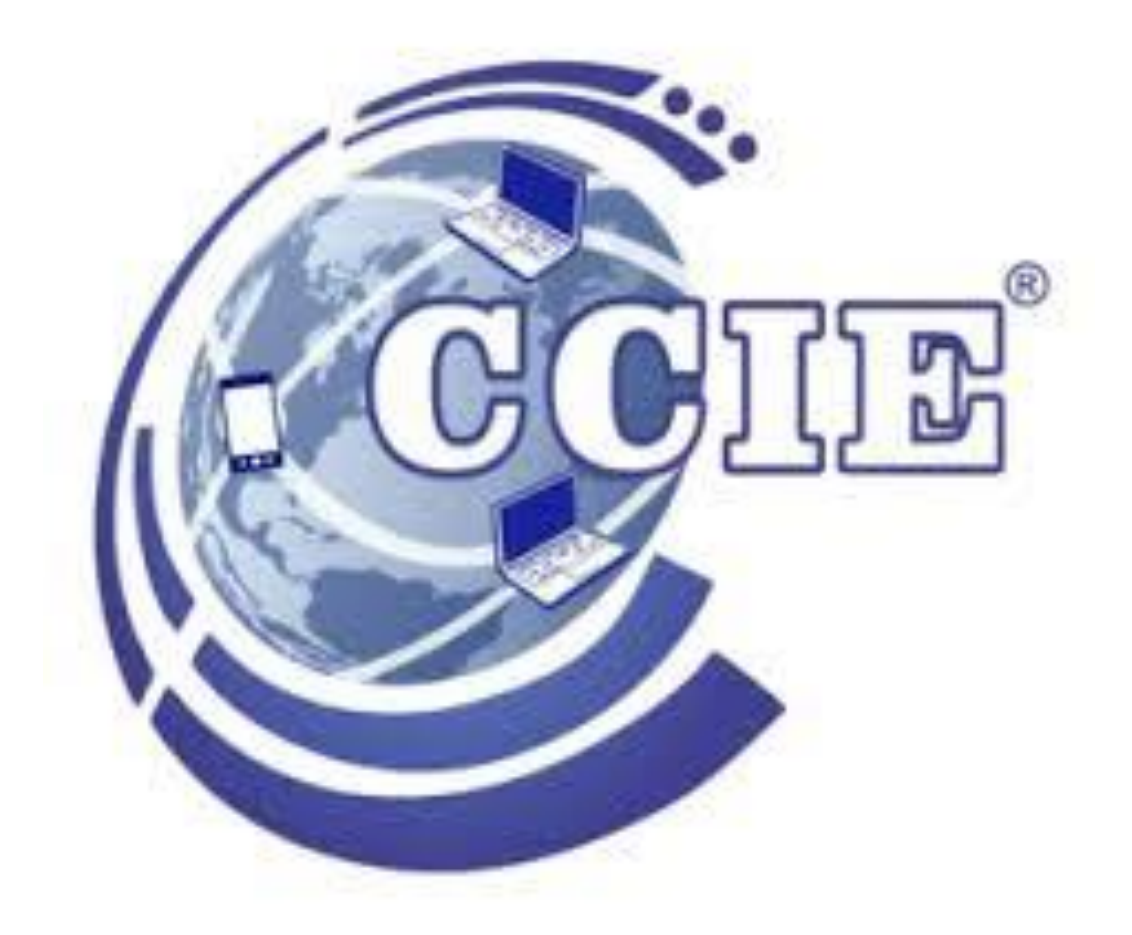

# ACTIVIDADES PÁGINAS WEB

PROFESOR: Michael Rojas PLANTEL MOLINA

## HTML SIGNIFICA HYPER TEXT MARKUP LANGUAGE

El lenguaje en el que escriben los millones de documentos que hoy existen en Word Wide Web, cuando accedemos en uno de estos documentos, el cliente (Netscape, IE, Mosaic Lynx, IBrowse) los interpreta y los despliega.

Crear una buena pagina tiene dos aspectos; por un lado el conocimiento técnico para crear código HTML correcto, por otro lado el claro diseño para presentar la información.

Si se observa el código de una página web (sencillamente escogiendo en el menú del navegador «Ver -> Código fuente»), se encontrará con los paréntesis angulares < > (los símbolos "menor que" y "mayor que", que enmarcan habitualmente la etiqueta de apertura o inicio, y </ >, que acotan la etiqueta de cierre o final). Lo que hay entre las etiquetas suele ser el texto que se puede ver directamente en pantalla. Las etiquetas simplemente dan las órdenes que indican:

- 1. Cómo se van a visualizar los elementos destinados a ser visibles en pantalla y cómo se visualizarán
- 2. Cómo actuarán en el mismo documento los elementos no destinados a ser visibles en pantalla, así como la manera en que actuarán en relación con otros documentos

Véase el siguiente ejemplo:

<etiqueta1> <etiqueta2 atributo1="hola" atributo2="mundo"> </etiqueta2> <etiqueta3 atributo1="domin"/> </etiqueta1>

En este ejemplo hay tres etiquetas (**etiqueta1**, **etiqueta2** y **etiqueta3**). La *etiqueta1* delimita, o contiene, las etiquetas *etiqueta2* y *etiqueta3*. Las etiquetas también pueden tener atributos, que aportan información específica; por ejemplo, los atributos atributo1 y atributo2 aportan información a la etiqueta2, al igual que hace el atributo1 a la etiqueta3.

*<html>* está al inicio de un documento HTML e indica a los navegadores que la página tiene código HTML para que pueda leerlo de esa forma. Siguiendo la sintaxis del lenguaje, la etiqueta de cierre *</html>* será el último elemento del documento.

Hay una serie de etiquetas que son las más usadas para crear cualquier documento HTML, a continuación las explicamos:

- **<body>** para el contenido
- **<head>** para información sobre el documento
- **<div>** división dentro del contenido
- **<a>** para enlaces
- **<strong>** para poner el texto en negrita
- < br> para saltos de línea
- **<H1>**…**<H6>** para títulos dentro del contenido
- **<img>** para añadir imágenes al documento
- **<ol>** para listas ordenadas, **<ul>** para listas desordenadas, **<li>** para elementos dentro de la lista
- **<p>** para parágrafos
- **<span>** para estilos de una parte del texto

## *<body> </body>*

Indica la parte del cuerpo del contenido de un documento HTML. Es una etiqueta esencial para cualquier documento ya que indica donde empieza el contenido visible del documento.

## *<head></head>*

La parte superior del documento HTML, es donde podremos indicar los metadatos: título del documento, hojas de estilos, javaScript, CSS…

Un elemento que es usado mayoritariamente para agrupar otros elementos y actuar como plantilla de otros controles. La etiqueta <div> nos ayuda a estructurar el documento en secciones.

## *<a> </a>*

Es una etiqueta que nos ayuda a poder crear un enlace a una página web. El atributo principal de la etiqueta HTML es href, donde pondremos el enlace al que queremos conectar. Otro atributo muy usado es target, el cual nos sirve para indicar si el enlace se abrirá en una nueva ventana o en la misma.

Ejemplo HTML:

Pulsa <a href=["https://www.ccie.com/"](https://www.ccie.com/) target=" blank">aquí</a> para visitar Don Dominio.

*<strong> </strong>*

Si tienes mucho texto, es importante poder dar énfasis a una parte en concreto, con la etiqueta strong lo podemos hacer.

Ejemplo HTML:

Quiero destacar solo <strong>esta palabra</strong>.

Con esta etiqueta HTML le podemos decir al navegador que viene un salto de línea. Nos sirve para hacer el texto más leíble.

*<H1> </H1> …. <H6> </H6>*

Hay diferentes niveles de títulos, del 1 al 6. Las etiquetas <H + número> nos permiten indicar la importancia del título y para estructurar el contenido, de esta forma ayudamos a los bots a entender la importancia del contenido.

*<IMG> </IMG>*

*<br>*

Usamos la etiqueta IMG para mostrar imágenes dentro del contenido. Necesita el atributa src para funcionar, ya que será donde indicaremos desde donde tiene que mostrar la imagen.

*<OL> <li></li> <OL> | <UL> <li></li> <UL>*

Las etiquetas OL y LI nos sirven para crear listas, OL para listas ordenadas y UL para listas sin orden, dentro de las listas, los elementos se identifican con la etiqueta LI.

Ejemplo HTML:

 $<sub>u</sub>$ </sub>

<li>Primer elemento</li>

<li>Segundo elemento</li>

Etiqueta que nos sirve para agrupar texto dentro de un parágrafo. El propósito es poder hacer el contenido más fácil de leer y organizado.

<SPAN> </SPAN>

Con la etiqueta podemos personalizar el estilo de solamente una parte del texto.

Ejemplo HTML:

Solo <span style="color: red;">esta palabra</span> en rojo.

Los atributos HTML te permitirán trabajar más rápido y de forma más eficiente.

## *PRÁCTICA 1: Plantilla*

Nuestro primer ejercicio consiste en diseñar una plantilla de documento HTML para iniciar rápidamente todas nuestras páginas y ahorrarnos escribir los elementos mínimos de una página.

- 1) Para comenzar a escribir un código, podemos utilizar un editor de texto cualquiera, por ejemplo gedit.
- 2) Como cualquier página HTML, constará de la cabecera y el cuerpo del documento, ambas partes situadas entre la etiqueta de apertura <html> y su análoga de cierre </html>. 3) La cabecera del documento sería:

<html> <head> <title>plantilla</title> </head>

4) El cuerpo del documento quedaría como el siguiente:

<body> <!--etiquetas que forman el cuerpo--> Esta pagina es la primera que hacemos. </body>

5) Por último, terminaremos con la etiqueta de finalización de un documento html,</html>. 6) Guardaremos el documento con el nombre "Plantilla" y la extensión .html . **"Plantilla.html"** 7) Por lo tanto el documento completo será:

```
\langlehtml> <head>
     <title>plantilla</title>
   </head>
 <body> <!--etiquetas que forman el cuerpo--> 
Esta pagina es la primera que hacemos.
   </body>
</html>
```
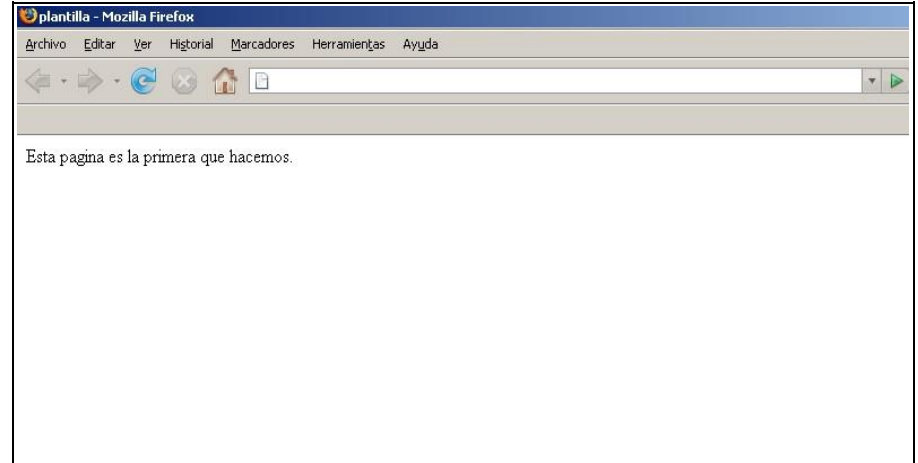

*PRÁCTICA 2: Acentos, caracteres especiales y comentarios*

1. La cabecera del documento junto con la etiqueta de apertura sería:

<html>

 <head> <title>Mi primera p&aacute;gina en html</title> </head>

2. El cuerpo del documento quedaría como el siguiente:

 <body> las etiquetas que hemos aprendido hasta ahora son las que forman la estructura bá sica de un documento html: < html&gt;, &lt; head &gt;, <title&gt; y &lt;body&gt;. tambi&eacute;n hemos aprendido a comentar nuestras pá ginas con las etiquetas &It; !-- y -->. </body>

3. Por último, incluiremos la etiqueta de finalización de un documento HTML:

 $\langle$ /html>

4. Guarda el ejercicio con el nombre **practica2***.html .*

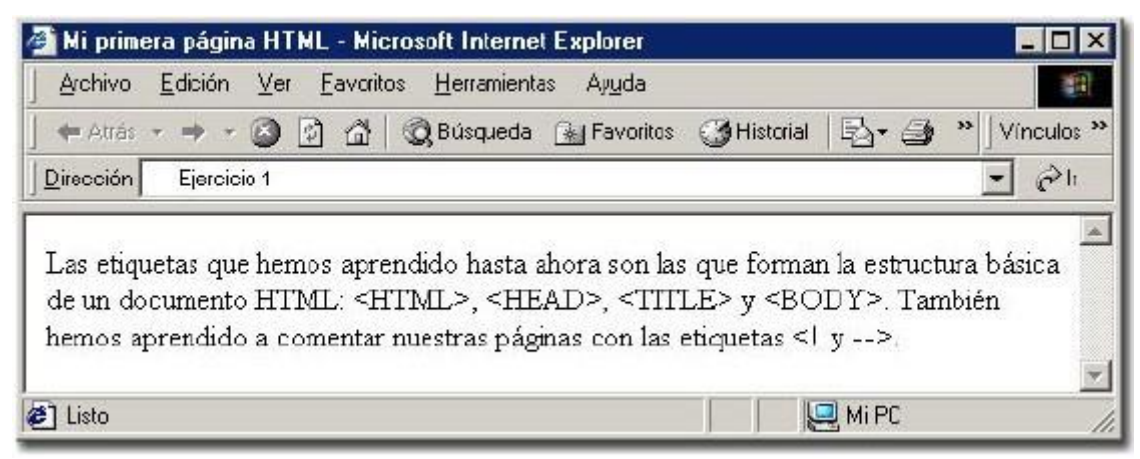

## *PRÁCTICA 3: Tamaños y formatos*

En este ejercicio, crearemos un documento HTML para iniciarnos con el tamaño de la fuente. Para profundizar un poco más sobre lo que hemos visto en este tema, hemos utilizado también un encabezado y un efecto de letra un poco peculiar. Procure que el ejercicio quede lo más parecido a la imagen final.

1. La cabecera del documento junto con la etiqueta de apertura sería:

<html>

<head>

<title>Ejercicio sobre tama&ntilde;os y formatos</title>

</head>

2. El cuerpo del documento quedaría como el siguiente:

 $<$ body $>$ 

 $\langle \phi \rangle$  style="font-size: 40px;">Esto está a un tamaño de 40px $\langle \phi \rangle$ <p style="font-size: small;">Esto está a un tamaño small</p> <p style="font-size: medium;">Esto está a un tamaño medium</p> <p style="font-size: large;">Esto está a un tamaño large</p>  $\leq p$  style="font-size: xx-large;">Esto está a un tamaño xx-large $\leq p$ > <p style="font-size: xx-small;">Esto está a un tamaño xx-small</p> <p style="font-size: 2%;">Esto está a un tamaño 2%</p>  $\leq p$  style="font-size: 20%;">Esto está a un tamaño 20% $\leq$ /p> <p style="font-size: 80%;">Esto está a un tamaño 80%</p> <p style="font-size: 200%;">Esto está a un tamaño 200%</p> <p style="font-size: 300%;">Esto está a un tamaño 300%</p> <h2>Pruebas de formatos</h2> Esto es normal <sub>y esto es subíndice: sub </sub><br> Esto es normal  $\langle \text{sup} \rangle$  esto es superíndice: sup  $\langle \text{sup} \rangle$  $<sub>2</sub>$ 

</body>

</html>

3. Guardar como **practica3.html**

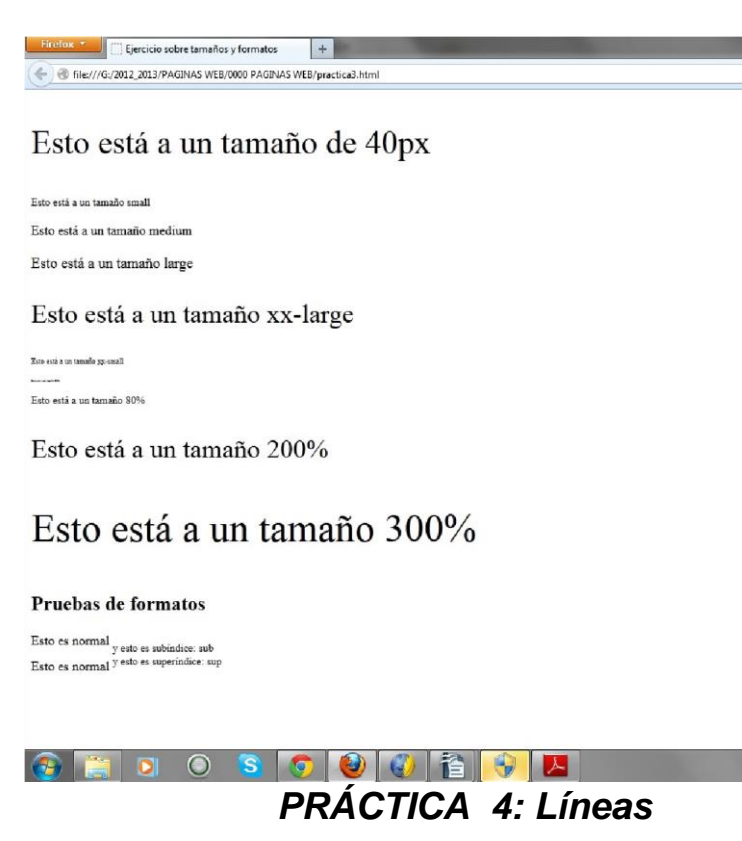

Crearemos una página para practicar con líneas horizontales. Esta herramienta, junto con todas sus variedades, es muy útil para dar un aspecto más profesional a nuestras páginas. Procure que el ejercicio quede lo más parecido a la imagen que mostramos abajo.

1. La cabecera del documento junto con la etiqueta de apertura sería:

<html> <head>  $\langle$ title $>$ Ejemplos de l $\&$ iacute: neas horizontales $\langle$ title $>$ </head>

2. El cuerpo del documento quedaría como el siguiente:

<body>

<p>Línea estándar:</p>  $\langle$ hr $>$ <p>Línea de grosor 5px, que ocupa el 50% de la ventana:</p>  $\langle$ hr size="5" width="50%"> <p>Línea de grosor 25px y 50 px de ancho:</p>  $\langle$ hr size="25" width="50"> <p>Línea de grosor 10px, que ocupa el 75% de la ventana,color azul y alineada a la izquierda:</p>  $\langle$ hr style="width: 75%; height: 10px; background-color: rgb $(0, 0, 255)$ ; marginleft:  $0pt$ ;" $>$ <p>Línea de grosor 50px, que ocupa el 60% de la ventana, color rojo , con borde 10px verde y alineada a la derecha:</p>  $\langle$ hr style="border-width: 10px; width: 60%; height: 50px; color: rgb(0, 255, 0); background-color: rgb(255, 0, 0); margin-right: 0pt;"> </body> </html>

3. Guardar como **practica 4.html**

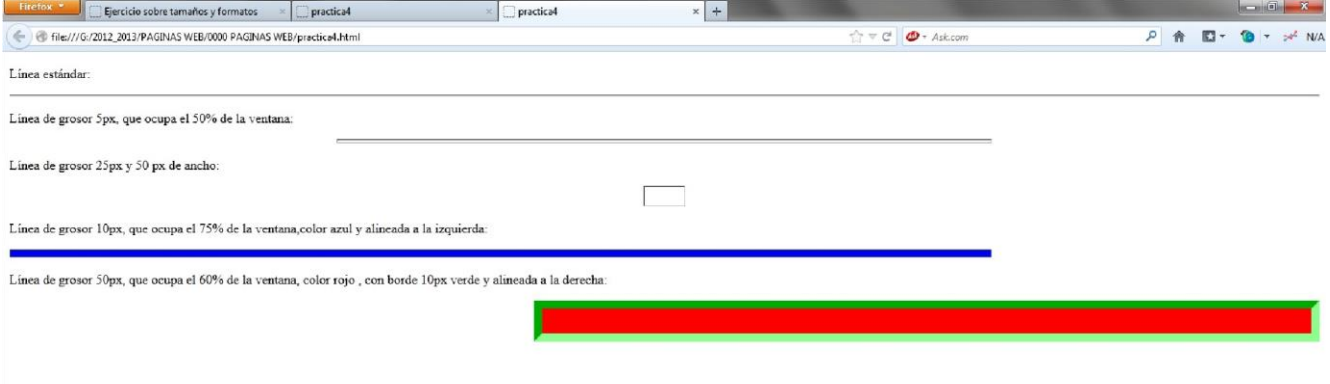

## *PRÁCTICA 5: Colores*

Otro aspecto muy llamativo a la hora de diseñar una página, es el uso de colores. Realiza un documento html lo más parecido posible a la imagen final.

1) La cabecera del documento junto con la etiqueta de apertura sería:

```
 <html>
   <head>
        <title>colores</title>
   </head>
```
2) El cuerpo del documento quedaría como el siguiente:

 $\lt$ body style="color: rgb $(0, 0, 0)$ ; background-color: rgb $(122, 122, 122)$ ;">

<p style="color: black; font-weight: bold; font-size: xx-large;">#000000 negro</p>  $\langle p \rangle$  style="color: white; font-weight: bold; font-size: xx-large;">#FFFFFF blanco $\langle p \rangle$  $\langle p \rangle$  style="color: red; font-weight: bold; font-size: xx-large;">#FF0000 rojo $\langle p \rangle$  $\leq p$  style="color: lime; font-weight: bold; font-size: xx-large;">#00FF00 verde $\leq p$ >  $\leq p$  style="color: blue; font-weight: bold; font-size: xx-large;">#0000FF azul $\leq p$ > <p style="color: yellow; font-weight: bold; font-size: xx-large;">#FFFF00 amarillo</p> <p style="color: fuchsia; font-weight: bold; font-size: xx-large;">#FF00FF morado,mezcla de rojo y azul</p>

</body>

</html>

3) Guardar como **practica5.html.**

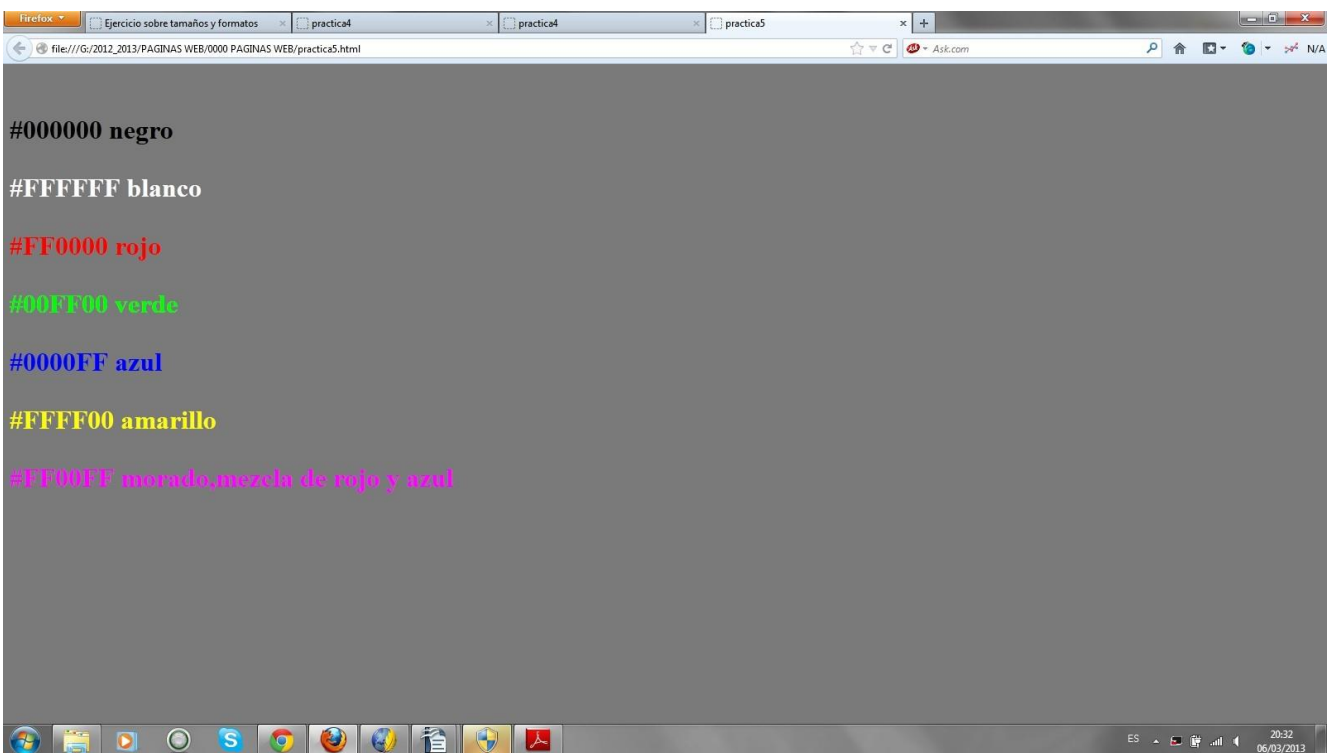

## *PRÁCTICA 6: Una tabla compleja*

- 1) La cabecera del documento junto con la etiqueta de apertura sería: <html>
	- <head>

<title>una tabla compleja</title>

</head>

2) La tabla que vamos a generar contiene siete celdas con una distribución poco homogénea el color del texto no es del mismo color. el tamaño de la fuente es diferente, así como la alineación. con el objeto de trabajar con la mayoría de los parámetros que hemos visto a lo largo del tema, cambiaremos, además, el color de fondo de un par de celdas. El cuerpo del documento es el siguiente:

<body>

```
<table style="text-align: left; width: 100%; margin-left: auto; margin-right: auto;" 
border="3" cellpadding="2" cellspacing="2">
<caption><span style="font-weight: bold;">TITULO DE LA TABLA</span><br> 
</caption><tbody>
<tr align="center">
<th colspan="3" rowspan="1" style="vertical-align: top; background-color: 
rgb(153, 255, 153);"><font size="+2"><span style="font-weight:
bold;">CELDA 1</span></font><br> </th>
\langle t<tr><td colspan="1" rowspan="2"
style="vertical-align: middle; text-align: left; background-color: rgb(102, 255, 
255);"><font
size="+2"><span style="font-weight: bold;">CELDA 2</span></font></td>
<td style="vertical-align: top; text-align: center; color: red;"><font 
size="+2"><span style="font-weight: bold;">CELDA 3</span></font></td>
<td style="vertical-align: top; text-align: center;"><font
size="+2"><span style="font-weight: bold;">CELDA 4</span></font></td>
\langle tr><tr><td style="vertical-align: top; text-align: center; color: red;"><font 
size="+2"><span style="font-weight: bold;">CELDA 5</span></font></td>
<td colspan="1" rowspan="2"
style="vertical-align: bottom; text-align: right; background-color: rgb(255, 153, 
255);"><font
```
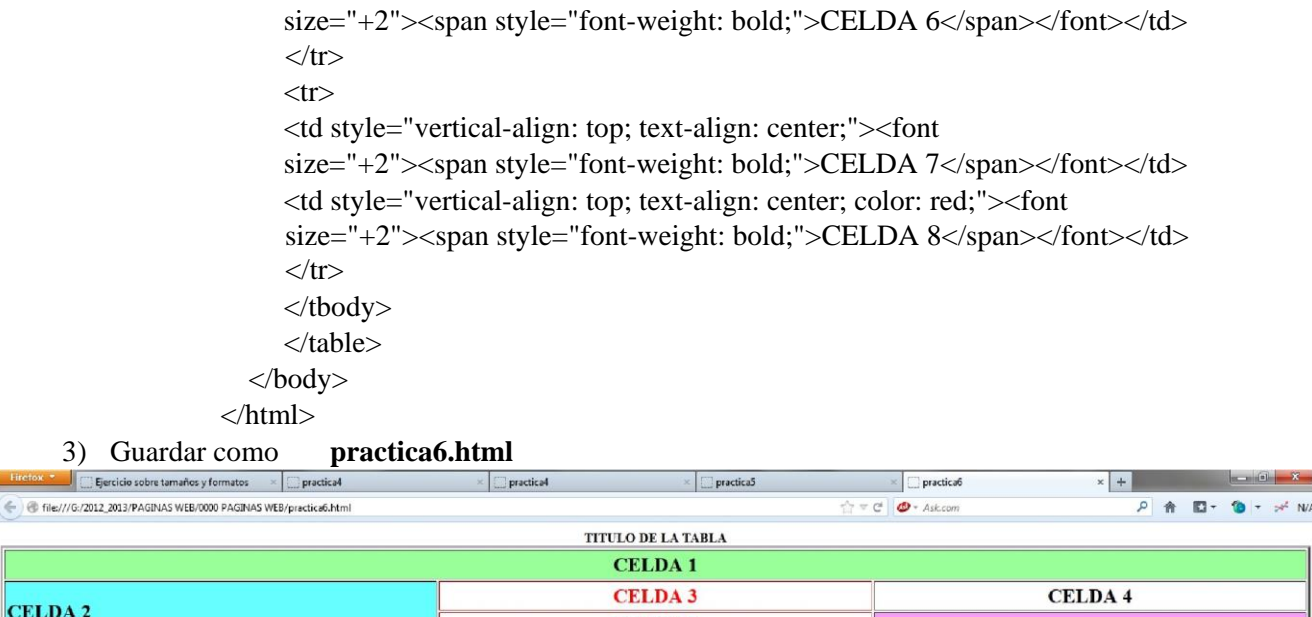

## *PRÁCTICA 7 (imagen de fondo)*

**CELDA5** 

**CELDA 8** 

CELDA 6

Una forma de poner una imagen de fondo en la etiqueta body.

<html>

**CELDA7** 

<head> <title>Fondo de prueba</title> </head>

```
\ltbody style="color: rgb(0, 0, 0); background-color: rgb(255, 255, 255); background-image:
url(file:///C:/Users/Public/Pictures/Sample%20Pictures/Penguins.jpg); background-repeat: no-
repeat; background-position: center 0%;"
alink="#000099" link="#000099" vlink="#990099">
<table
style="text-align: left; width: 50%; background-color: rgb(255, 255, 153); margin-left: auto; marginright: 
auto; height: 50%;" border="4" cellpadding="2" cellspacing="2">
<caption><br><br><br><br><br><br><br><br><br><br><br><br><br>
</caption><tbody>
<tr><th colspan="2" rowspan="1"
style="vertical-align: middle; background-color: white; text-align: center;">ENCABEZADO<br> 
\langleth>\langle tr>
<tr><td style="vertical-align: middle; text-align: center;">CELDA1<br>
\langle t \, \mathrm{d} \rangle<td style="vertical-align: middle; text-align: center;">CELDA2<br>
\langle t \, d \rangle\langle tr></tbody>
</table>
<br/><br/>br><br/><sub>2</sub></body> 
</html>
```
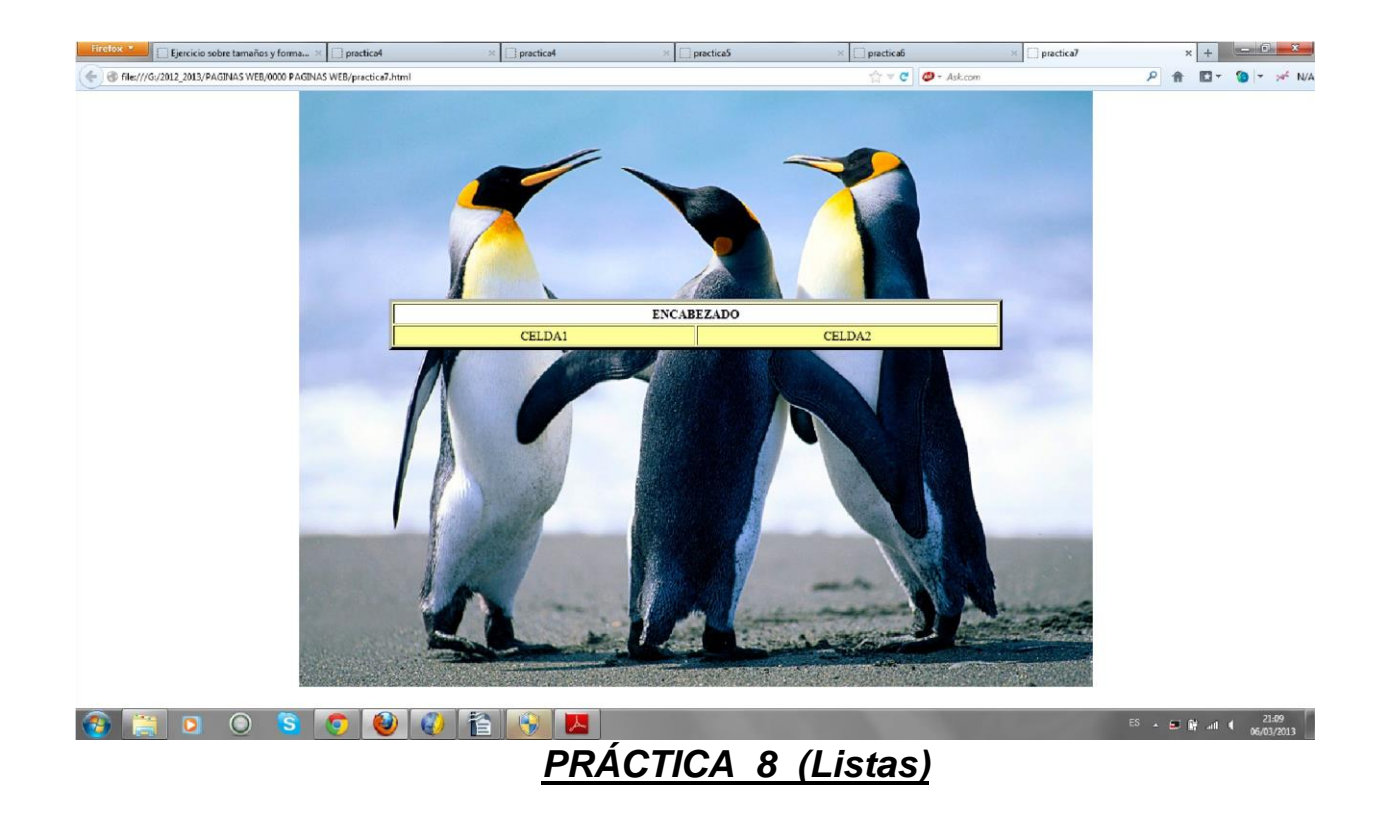

En este caso debes de averiguar cual será el código html-css para crear una lista ordenada. Crea una página que muestre el siguiente texto:

Diarios de : 1. ESPAÑA... a. El Mundo b. El País c. La Vanguardia 2. EE.UU. I. New York Times

II. The Washington Post

## *PRÁCTICA 9 ( Como incorporar un icono a la barra de direcciones)*

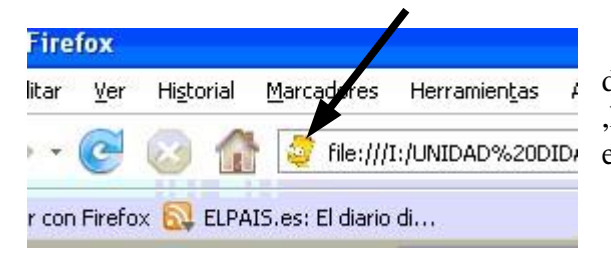

Para hacer aparecer una imagen en la barra de direcciones y en la pestaña del navegador web ,hay que añadir una linea de código entre las  $file://II://UNIDAD%20DID:etiquetas ~~chead~~ > y ~~thead~~$ 

<head>

............

...........

<link rel="shortcut icon" href="nombreimagen.gif" >

</head>

# **ACTIVIDAD 10 ( ANCLAS)**

Para las siguientes actividades utilizaremos el programa KOMPOZER o NVU que está en Aplicaciones / Programación /... .Se trata de crear una página html donde tengamos un índice al comienzo de ésta. Cuando hagamos clic sobre un ítem de ese índice se debe de producir un salto a la zona de la página donde se habla de ese ítem.

En definitiva vamos a crear enlaces internos , osea , enlaces dentro del mismo documento html. Para ello hay que colocar en cada zona del documento a la que se quiere saltar un ANCLA , ( un ANCLA consiste simplemente en darle nombre a un punto concreto del documento para que se pueda hacer referencia a él en un enlace ). Los enlaces se crearán sobre cada ítem del índice.

Por ejemplo: Tenemos esta página que habla de "**Internet**" , al comienzo de la página se ve el índice , cuando pulsemos sobre "Ocio" se verá en el navegador la parte del documento que habla de "Ocio".

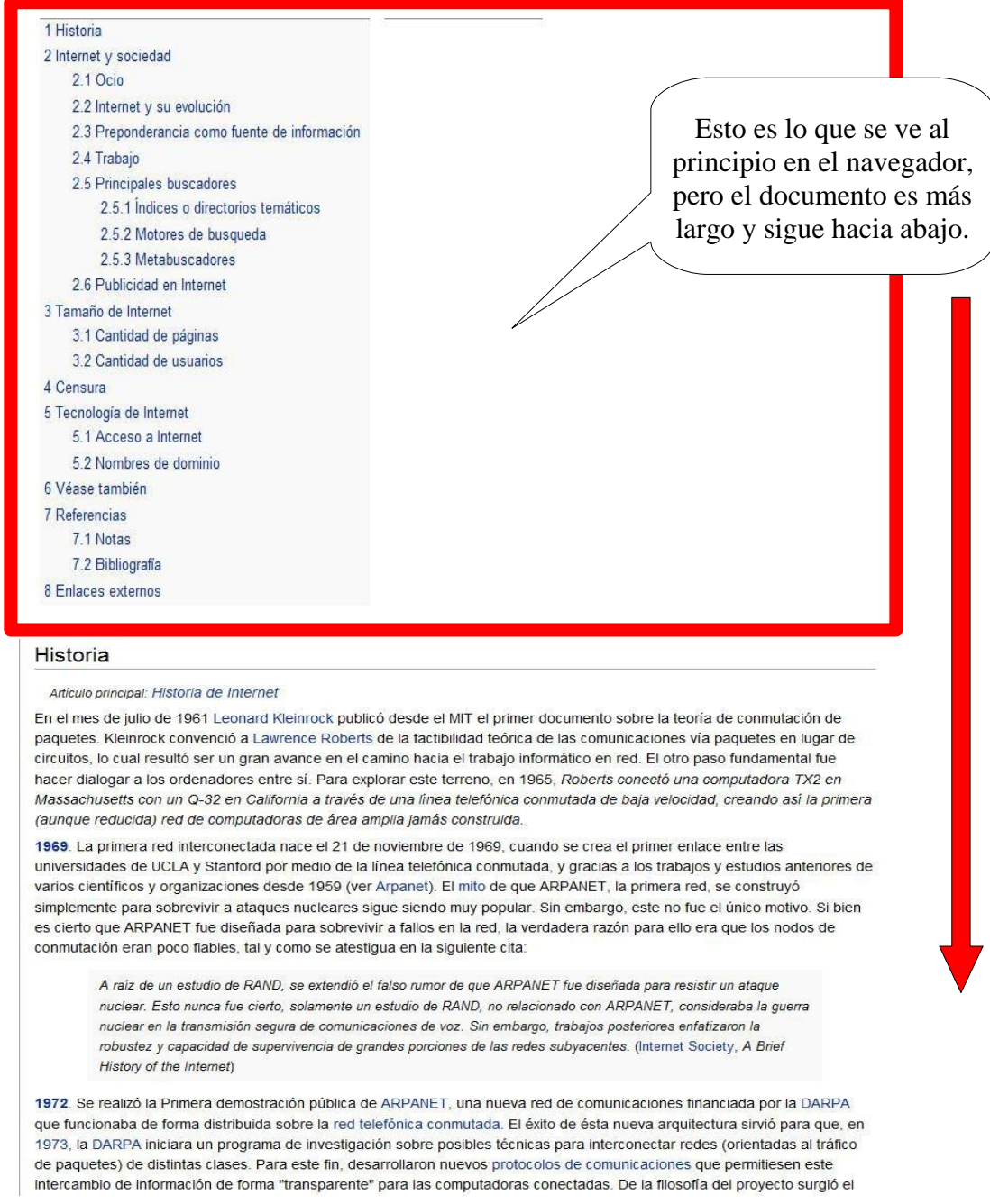

Una vez pulsemos sobre "Ocio" se verá en pantalla la parte del documento que habla de "Ocio".

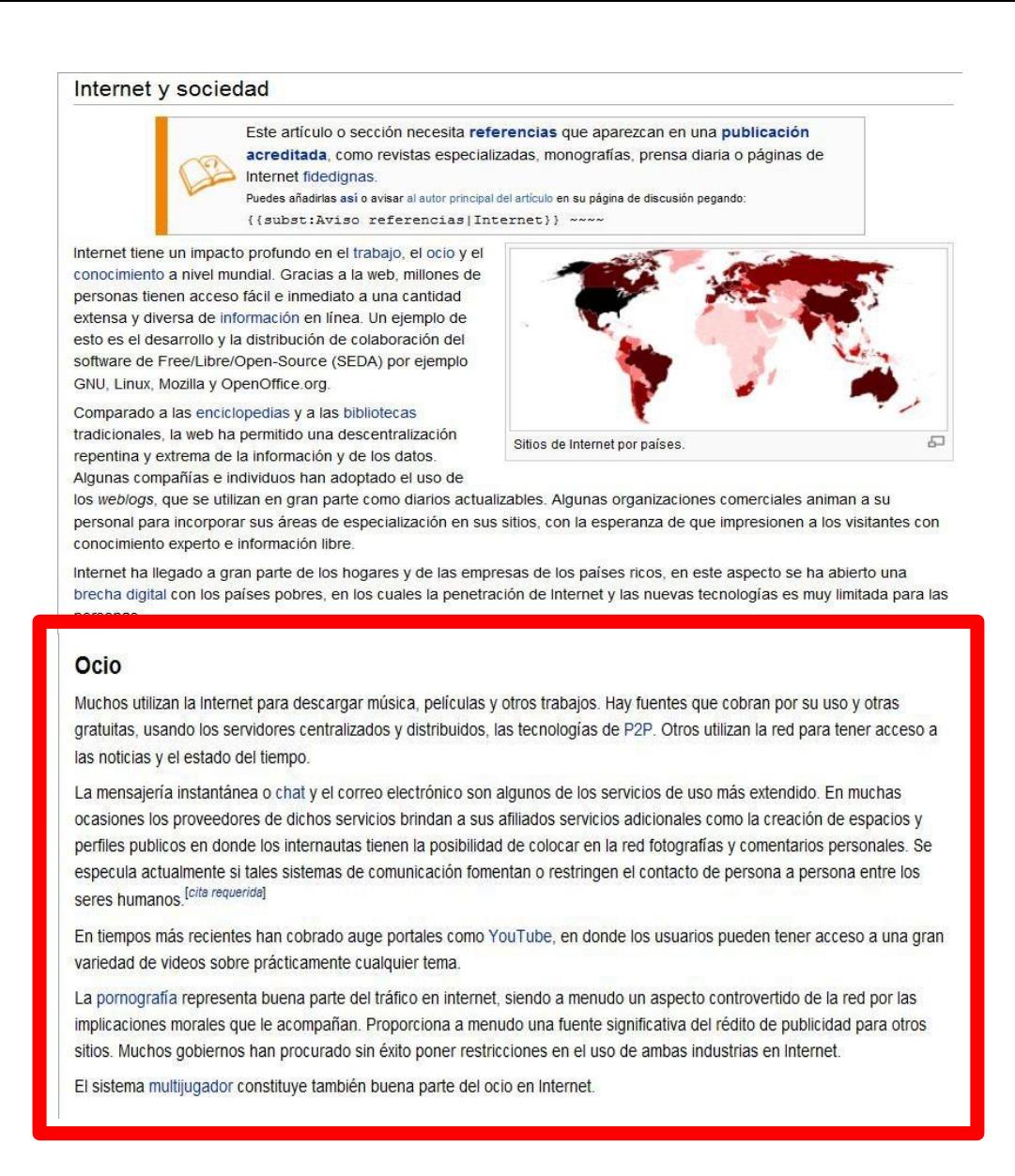

 Si queremos volver al índice podemos hacer clic en la flecha de "**Página anterior**" del propio navegador web o podríamos crear un enlace interno desde "Ocio" hacia el índice.

# **ACTIVIDAD 11( ENLACES EN IMÁGENES)**

En esta actividad vamos a crear una tabla de 9 filas x 3 columnas. En las filas pares insertaremos en cada celda una imagen pequeña de un tipo de flor y en las filas impares pondremos el nombre de cada flor. Una vez hecho esto crearemos un enlace en cada imagen para que al pulsar , por ejemplo , en la ROSA se nos abra una página que hable de ROSAS.

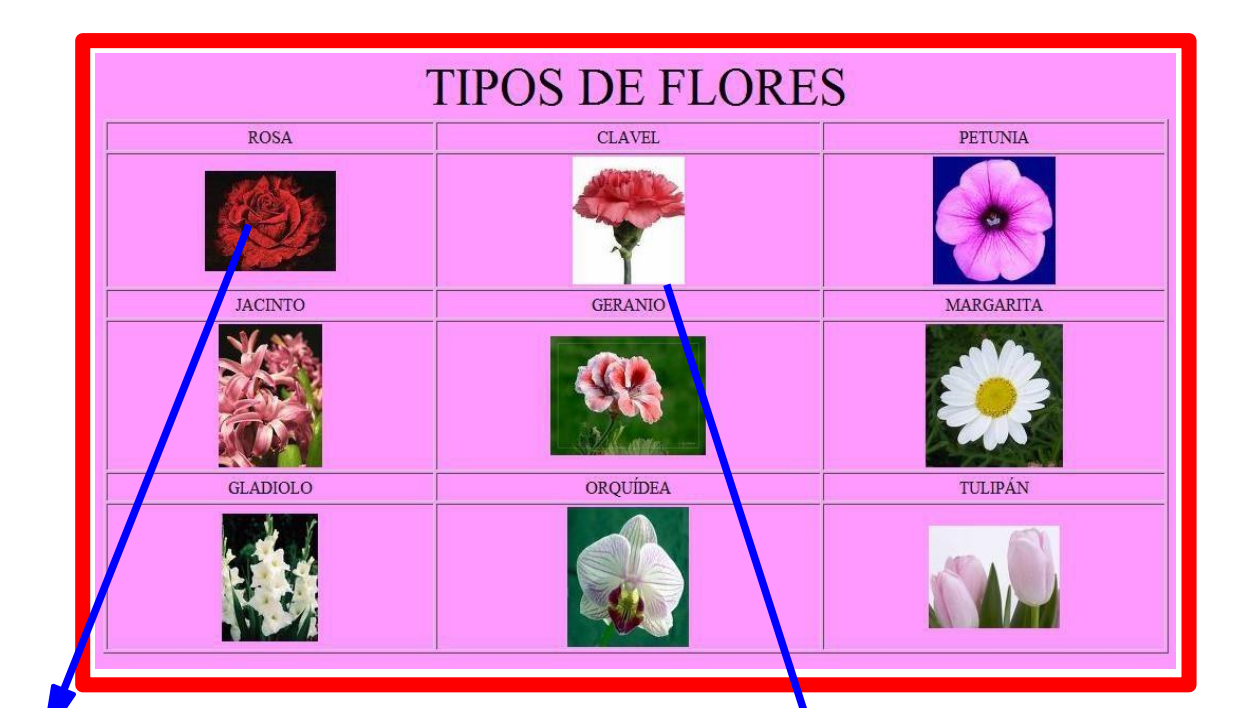

### Rosa

Para otros usos de este término, véase Posa (desambiguación)

Los rosales (Rosa spp.) son un conocido género de arbustos espinosos y foridos representantes principales de la familia de las rosáceas.<br>Coloquialmente, las denominaciones "rosal" (planta), "rosa" (flor) y "escaramulo" (fruto) se usan indistintamente como nombres vulgares para Rosa spo

Hay alrededor de 100 especies de rosales silvestres, originarios de zonas templadas del Hemisferio Norte. La mayoría de las especies de Rosa son cultivadas como ornamentales por su conspicua flor: la rosa: pero también para la extracción de aceite esencial (perfumería y cosmética), usos<br>medicinales (fitoterapia) y gastronómicos.

actualmente, y con distribución mundial, existen una enorme variedad de cultivares de rosas (más de 30.000) a partir de diversas hibridaciones, y cada año aparecen nuevos cultivares. Las especies progenitoras<br>mayormente implicadas en los cultivares son: R. moschata, R. gallica, R.<br>damascena, R. wichuraiana, R. californica y R. rugosa. Los cultivadores de rosas del siglo XX favorecieron el tamaño y el color, produciendo las flores grandes y atractivas, con poco o ningún aroma. Muchas rosas silvestres y<br>"pasadas de moda", por el contrario, tienen un olor dulce y fuerte.

Las rosas están entre las flores más comunes vendidas por los floristas, as como uno de los arbustos más populares del jardín, incluso jardínes

específicos rosaledas, compuestos solamente con sus ejemplares. Las<br>rosas son de gran importancia económica tanto como cosecha para el uso

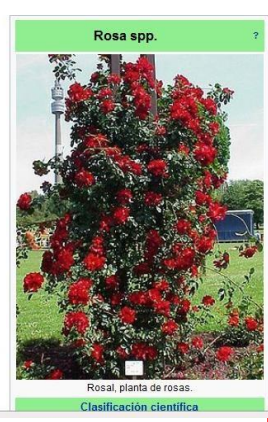

### Dianthus caryophyllus

El clavel es una planta herbácea perteneciente a la familia de las Caryophyllaceae (Dianthus caryophyllus), de 1 m de altura con hojas Clavel angostas, opuestas y envainadoras y flores vistosas. Contenido [ocultar] 1 Cultivo 2 Usos 3 Información 4 Plagas 5 Comercio 6 Variedades 7 Sinónimos 8 Véase también 9 Enlaces externos Cultivo [editar] En principio, el clavel silvestre florece durante la primavera y verano. Pero lo más normal es encontrar el clavel cultivado, pues se puede hacer florecer de manera artificial cuando se quiera, incluso en pleno invierno. Lo único que Clavel en floración requieren para su desarrollo es una buena tierra y abundante riego. El sol les Clasificación científica debe dar de lleno. El clavel es una planta de conocido uso ornamenal.

## **ACTIVIDAD 12 ( VIDEOS)**

En esta actividad vamos a crear una tabla de 2 filas por tres columnas y en cada celda insertaremos un vídeo con el tamaño adecuado. Podremos visualizar todos los vídeos al mismo tiempo.

# **VIDEOS DE HUMOR**

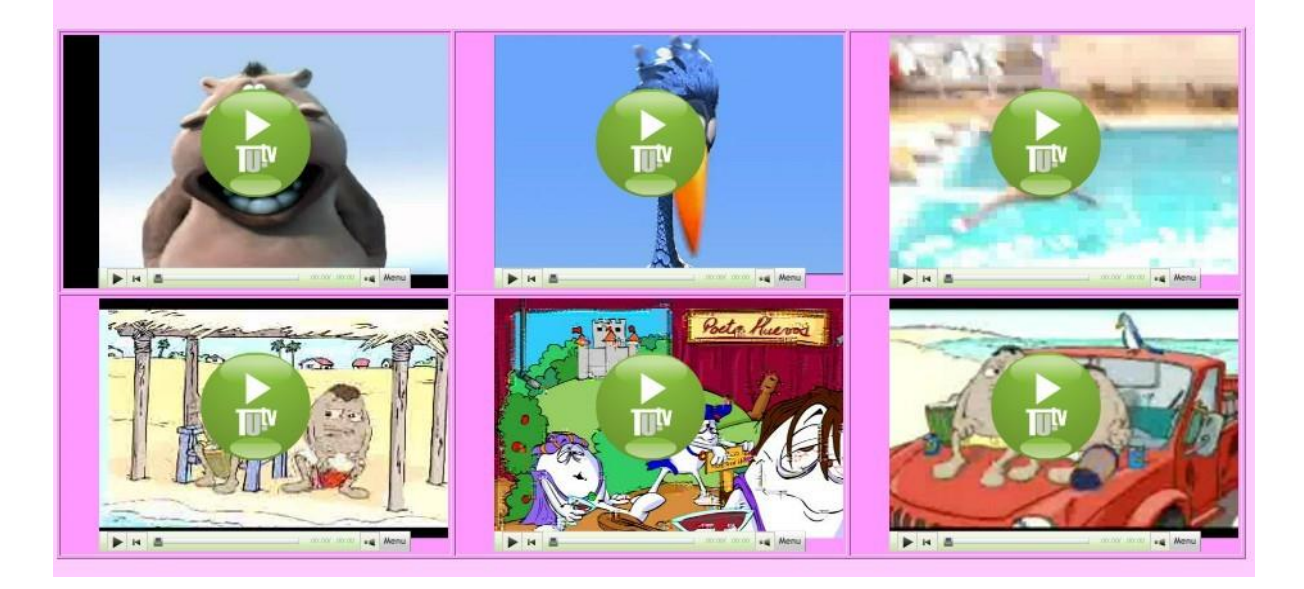

Podemos enlazar directamente desde Youtube , Tu.tv , o cualquier otro copiando el código html

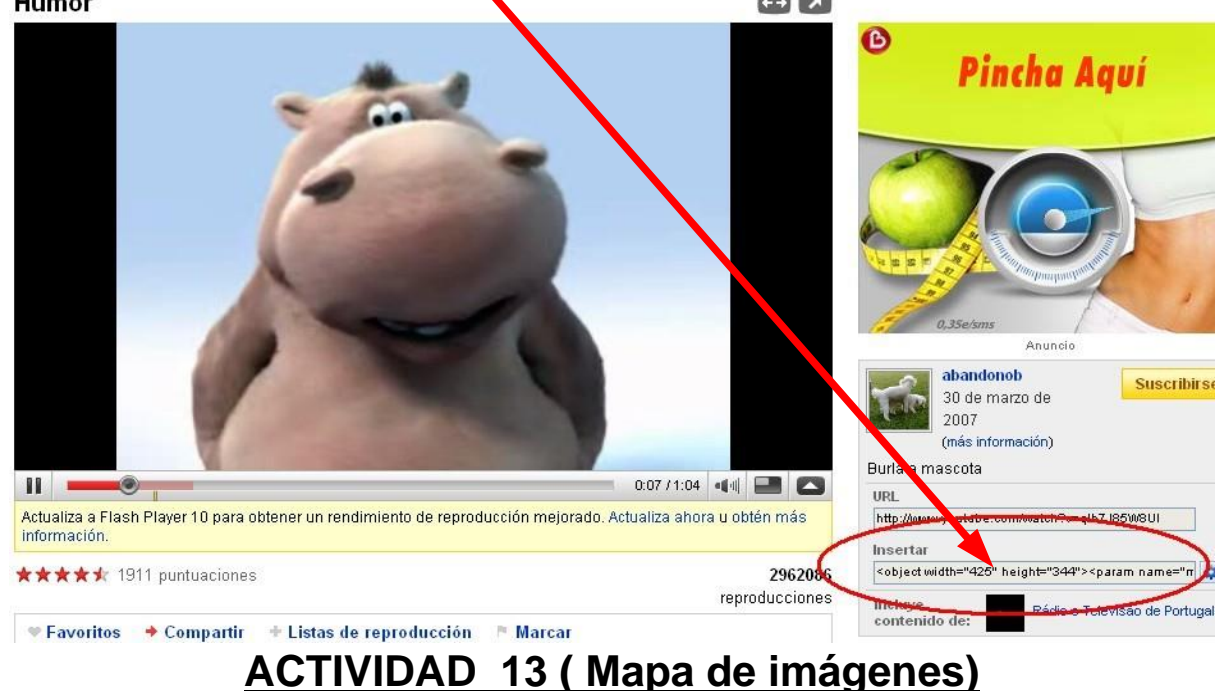

Se trata de crear una mapa de imágenes sobre los personajes de los Simpsons. Al hacer clic sobre cualquier personaje ( Homer , Bart , Lisa ,...) se debe de abrir una página web que nos amplíe información acerca de ese personaje.

que nos aparece a la derecha del video,donde aparece "Insertar".<br>Humor

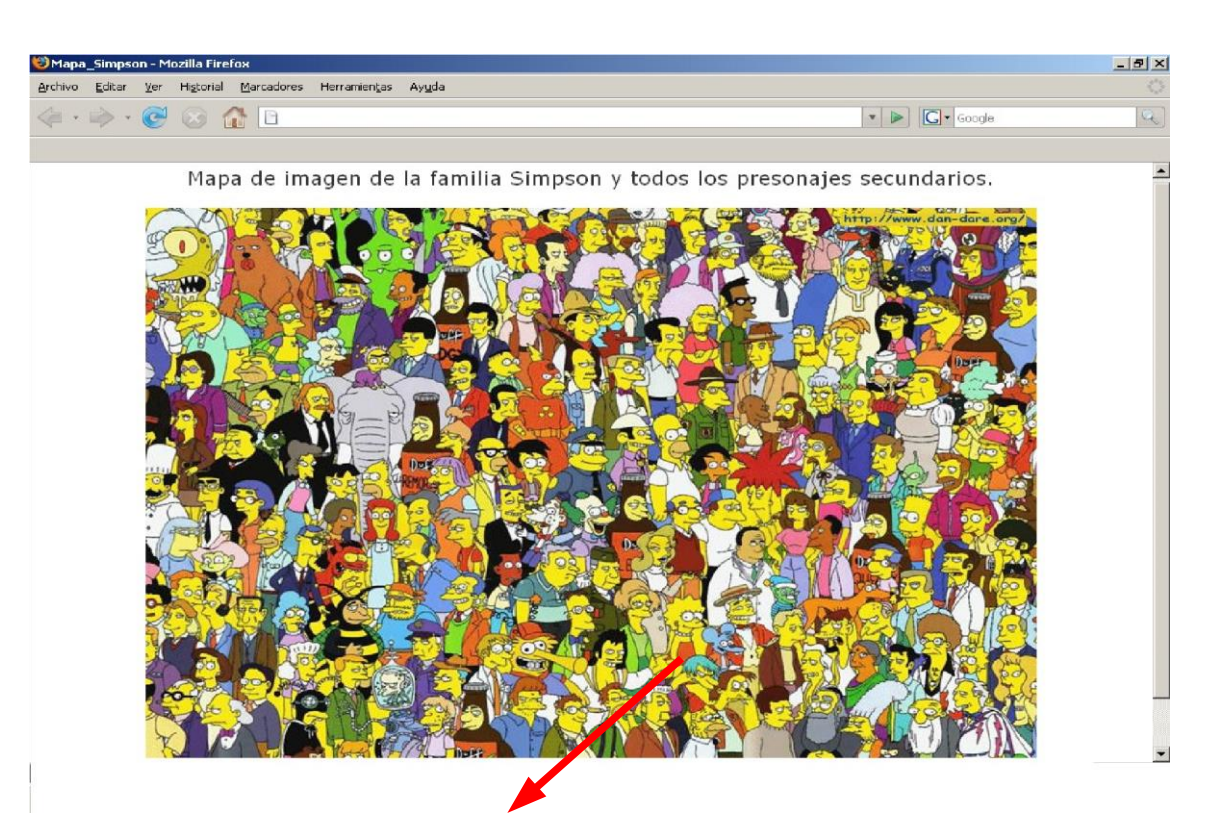

Si hacemos clic en Lisa se abrirá una página que habla de Lisa.

Una manera fácil de crear un mapa de imágenes es utilizando el procesador de texto Writer.

- 1. Abre un documento de texto nuevo. Inserta una imagen desde **Barra de menús/Insertar/Imagen a partir de archivo...**
- 2. Ponte encima de la imagen. Pulsar el botón derecho del ratón y elije Mapa de imágenes.
- 3. Dibuja un area (rectángulo , elipse ,etc) . Escribe la dirección del enlace y pulsa sobre la V verde (arriba a la izquierda. Cierra el cuadro de diálogo.
- 4. Guardar el archivo como nombre.html y listo

Tambien se puede hacer con el editor de imágenes Gimp:¿Cómo se hace?

- 1. Abre tu imagen en el Gimp y vete a **Filtros -> Web -> Mapa de imagen**. Se abre una nueva ventana con un nuevo editor. Es muy sencillo de usar, tan sólo tienes que seleccionar una zona con una de las herramientas de la izquierda (rectángulos, círculos o polígonos).
- 2. **Ve haciendo clicks para crear los nodos de tu selección** y en el último haz un doble click. Se abrirá entonces una nueva ventana en la que puedes seleccionar el **tipo de enlace** (sitio web, correo, ftp…) y poner **la dirección** de internet a la que quieres que se dirija el navegador al pulsar sobre esa zona de la imagen.
- 3. Una vez le das a aceptar, te crea una entrada para esa zona recién seleccionada en la pila de selecciones, que está a la derecha de la ventana, debajo del título **Selección**. Para editarla, sólo tendrás que seleccionarla de ahí y darle al iconito de *editar*. Ya puedes crear más zonas diferentes, con sus propios enlaces, y se van agregando a la pila de selecciones.
- 4. Cuando ya tengas todas las zonas creadas y sus correspondientes enlaces, ve a *File -> Save as* y guárdalo con el nombre que tú quieras, *mapaImagen.html* en mi caso. Ya puedes abrir ese fichero con tu navegador preferido y comprobar que funciona.
- 5. Por supuesto, puedes editar ese fichero *HTML* y tratarlo como una página web con una imagen en su interior, añadirle los tags de *<html>*, *<body>*, *<head>*, *<title>*…

## **ACTIVIDAD 14 ( Marcos o Frames)**

Con las etiquetas <frameset> y <frame> podemos dividir una página web en marcos, de tal forma que en cada marco se puede visualizar un archivo html distinto. En esta actividad crearemos tres marcos: Uno arriba (donde pondremos el título de nuestra página) , uno a la izquierda ( donde habrá un índice de enlaces ) y otro mayor a la derecha (donde se van a ir visualizando los documentos html enlazados a la izquierda).

Este sitio web de ejemplo trata sobre películas y su página principal es esta:

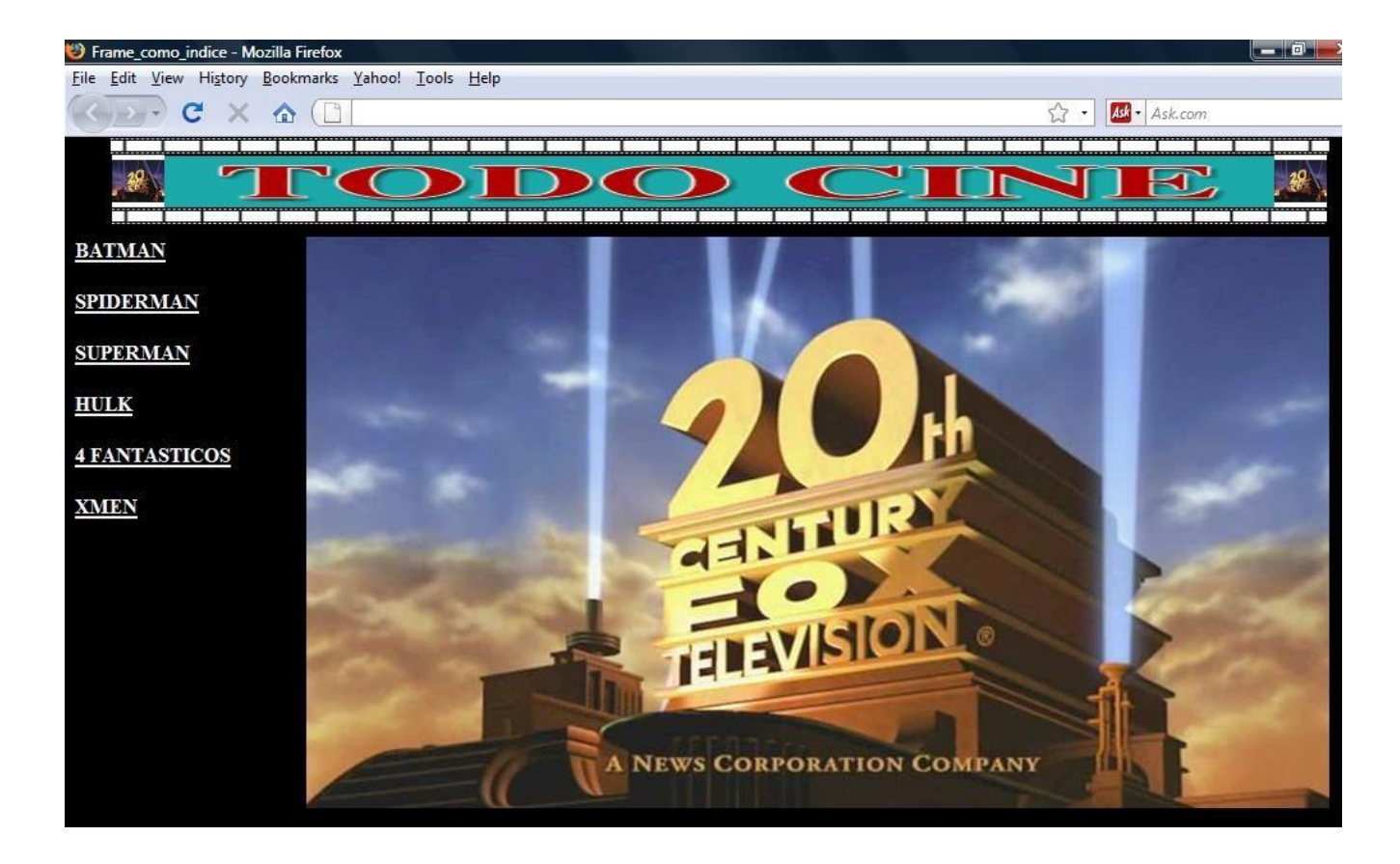

El documento html principal lo hacemos con un editor de texto y lo llamamos Index.html :

 $<$ html $>$ 

```
 <head><title>Frame_como_indice</title></head>
    <frameset rows="70,*" frameborder="0">
         <frame name="Publicidad" src="Publicidad.html" scrolling="no">
    <frameset cols="15%,*" noframes>
 <frame name="Izquierda" src="Izquierda.html" scrolling="auto"> 
 <frame name="Derecha" src="Derecha.html" scrolling="auto">
    </frameset>
    </frameset>
</html>
```
Cada etiqueta <frame> define a un marco.

Con el atributo "name" asignamos un nombre a cada marco para poder indicar en que marco se debe abrir cada enlace.

Y con el atributo "src" indicamos que documento html se verá por defecto en cada marco.

Para completar nuestro sitio web necesitamos (además del documento Index.html) los siguientes documentos html:

1)Izquierda.html

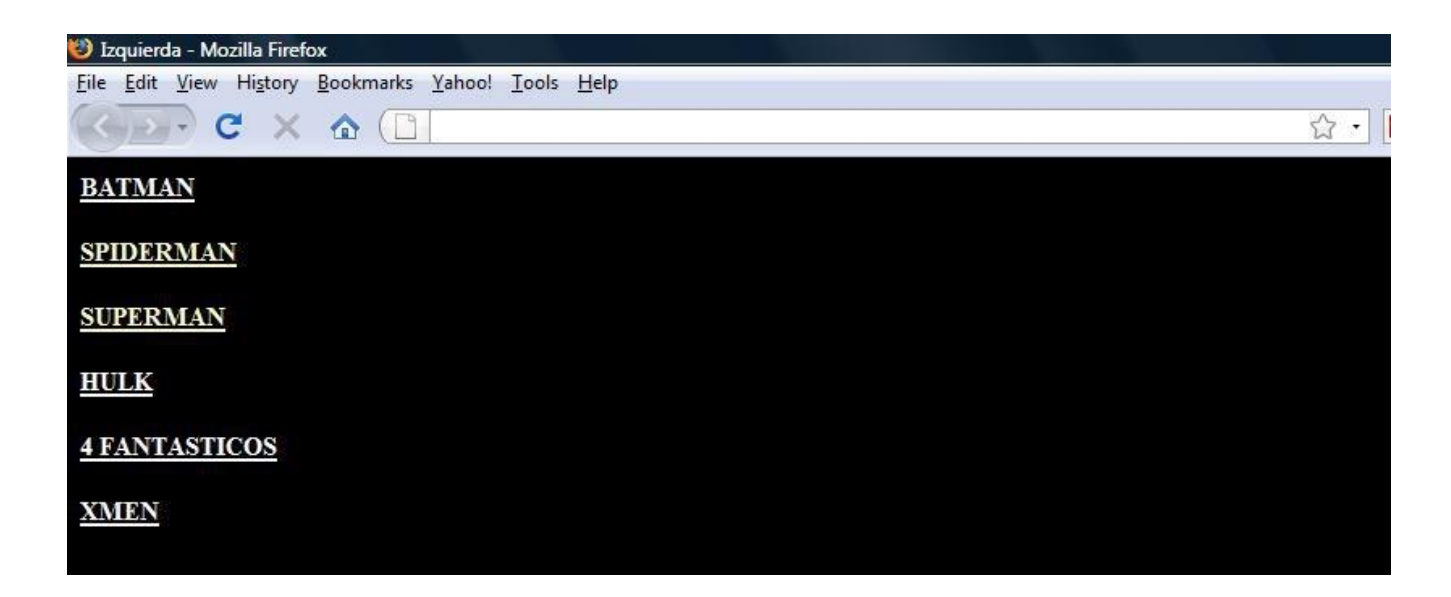

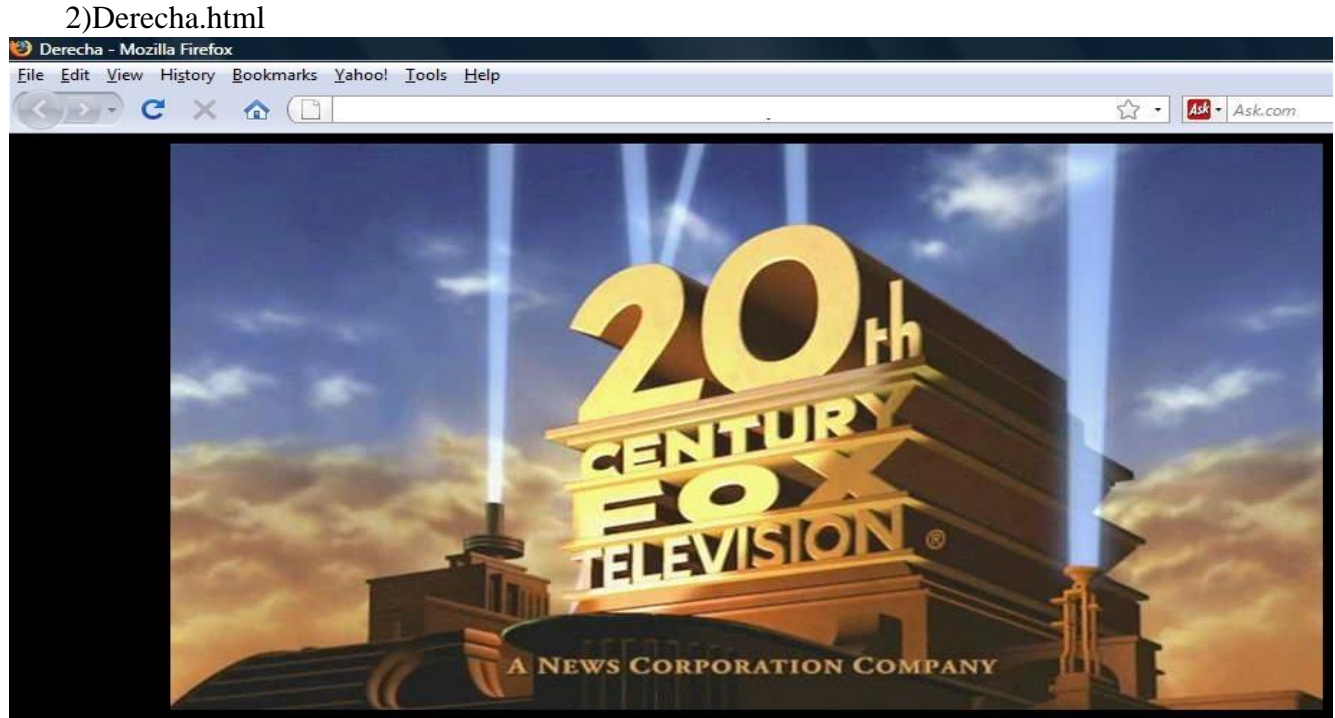

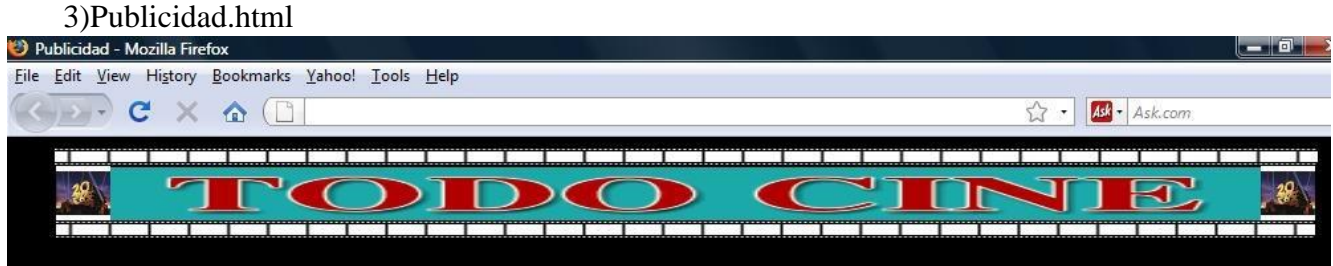

4)Por cada película que aparece en el índice de la izquierda existirá un documento html que hablará de ella , por ejemplo para la película Batman crearemos el documento "Batman.html".

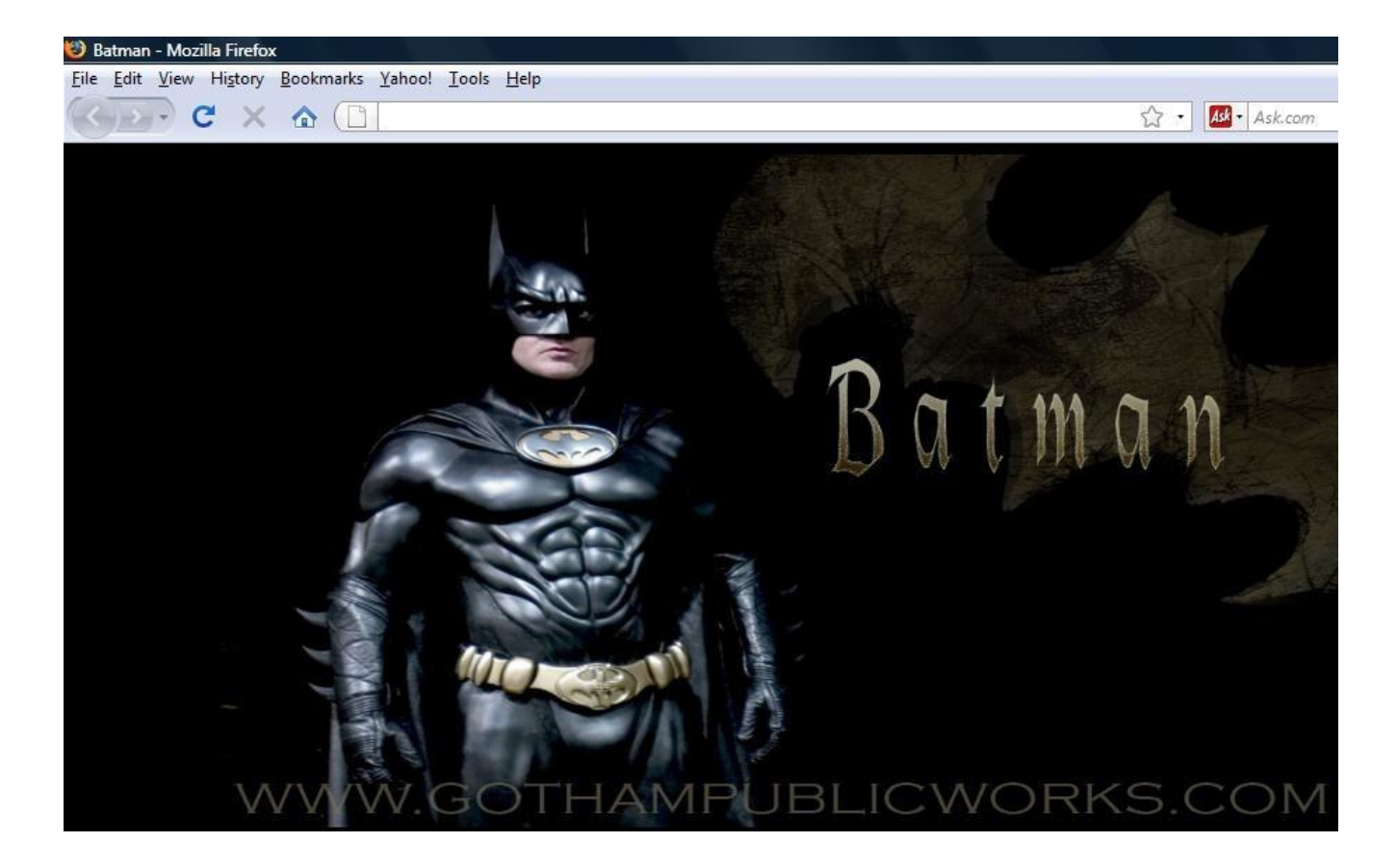

en la pagina principal se verá así:( tanto el índice como la publicidad permanecen fijos , solo cambia el marco "Derecha" donde se van viendo las películas enlazadas).

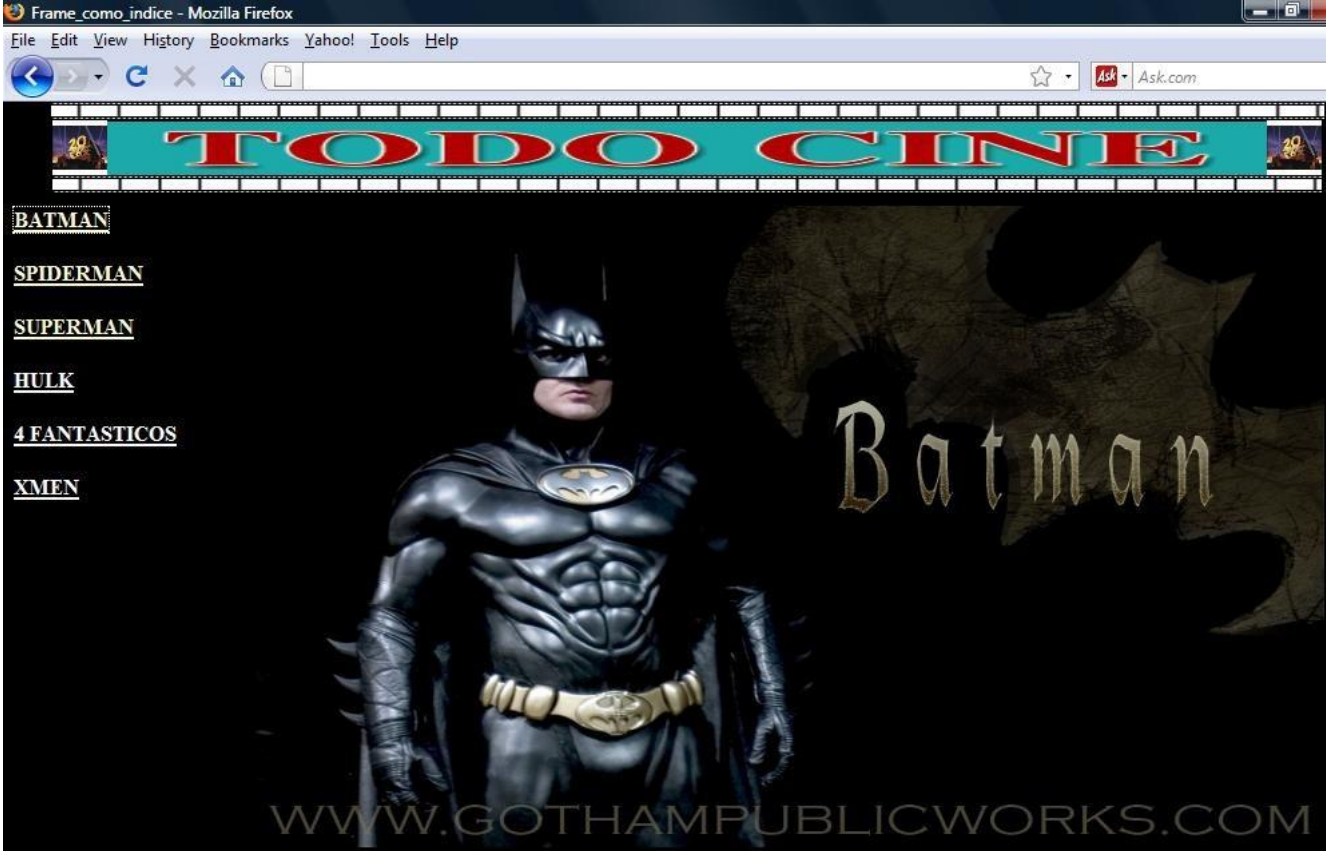

En el documento Izquierda.html hay que modificar los enlaces poniéndoles el atributo target="Derecha" para que se abran los documentos html en el marco Derecha.

```
\ltbody style="color: rqb(0, 0, 0); background-color: rqb(0, 0, 0);"
alink="#ff0000" link="#ffffff" vlink="#ffffcc"> <div style="text-
align: left; color: rgb(255, 255, 255);">
```
### <a target="Derecha" href="Batman.html"><span style="font-family: Times New Roman; font-weight: bold; text-decoration:

underline;">BATMAN</span></a>>>>>>> style="font-family: Times New Roman; font-weight: bold; text-decoration: underline;"><br style="font-family: Times New Roman; font-weight: bold; text-decoration: underline;">

 $\sum_{i=1}^{n}$  a target="Derecha"  $\frac{1}{n}$ ref="Spiderman.html"><span style="font-family: Times New Roman; font-weight: bold; text-decoration: underline;">SPIDERMAN</span></a>></b></br style="font-family: Times New Roman; font-weight: bold; text-decoration: underline;"> <br style="font-family: Times New Roman; font-weight: bold; textdecoration: underline;">

```
<a target="Derecha" href="Superman.html"><span style="font-family: Times 
  New Roman; font-weight: bold; text-decoration:
  underline;">SUPERMAN</span></a>></br style="font-family: Times New Roman;
  font-weight: bold; text-decoration: underline;">
  <br style="font-family: Times New Roman; font-weight: bold; 
  textdecoration: underline;">
```
\*\*<a target="Derecha" htef="Hulk.html"><span style="font-family: Times New Roman; font-weight: bold; text-decoration: underline;">HULK</span></a>><br style="font-family: Times New Roman; font-weight: bold; text-decoration: underline;"><br style="font-family: Times New Roman; font-weight: bold; text-decoration: underline;">

# \*\*\*<a target="Derecha" htef="4Fantasticos.html"><span style="font-family:

Times New Roman; font-weight: bold; text-decoration: underline;"> $4$ 

FANTASTICOS</span></a>>>>>>> style="font-family: Times New Roman; fontweight: bold; text-decoration: underline;"> <br style="font-family: Times New Roman; font-weight: bold; textdecoration: underline;">

<a target="Derecha" href="Xmen.html"><span style="font-family: Times New Roman; font-weight: bold; text-decoration: underline; ">XMEN</span></a></div>

```
</body>
</html>
```
## **ACTIVIDAD 15 ( iframe)**

En esta ocasión vamos a insertar un marco dentro de un documento html y en ese marco se visualizará otro html.

La etiqueta < iframe> permite insertar un marco dentro del documento. Funciona de manera similar a la etiqueta <frame> y <frameset> pero la etiqueta <iframe> puede ser insertada entre el contenido de cualquier documento html. <iframe> es insertado en medio del texto tal como una tabla, y es mostrado como una ventana conteniendo el documento html.

En el siguiente ejemplo, el iframe es insertado para mostrar otro documento, y un vínculo es definido para los navegadores que no soportan iframes.

```
<html>
    <head> <title>IFRAME</title> </head>
     <body> 
                <br/><sub>cr</sub><center>ESTE ES UN MARCO CENTRADO</center>
               <br>chr<center>
                        <iframe scrolling="auto" src="http://www.google.es" frameborder="1" 
                        height="200" width="400">Si ves este mensaje, significa que tu navegador
                        no soporta esta característica o está deshabilitada. Pero puedes acceder
                        a esta informació aquí
                        <a href="http://www.htmlquick.com/reference/tags/a.html">tag HTML a</a> 
                        </iframe>
               </center>
               <br/><sub>2</sub>ESTE ESTÁ A LA IZQUIERDA
               <br/><sub>2</sub><iframe scrolling="auto" align="left" src="http://www.wikipedia.org" 
                         frameborder="1" height="200" width="400"> \langleiframe>
               <br/><br/>br><p align="right">Y ESTE A LA DERECHA</p>
                         <iframe scrolling="auto" align="right" src="http://www.google.es" 
                         frameborder="1" height="200" width="400"> </iframe>
                <br/><sub>2</sub> </body>
</html><br>© IFRAME - Mozilla Firefox<br>Archivo - Editar - Yer - Higtorial - Marcadores - Herramientas - Ayyda
  \cdot \Rightarrow \cdot \bullet \odot \bullet \Box\bullet \triangleright \boxed{\mathbb{C}} \bullet Google
Comenzar a usar Fire... but Últimas noticias
```
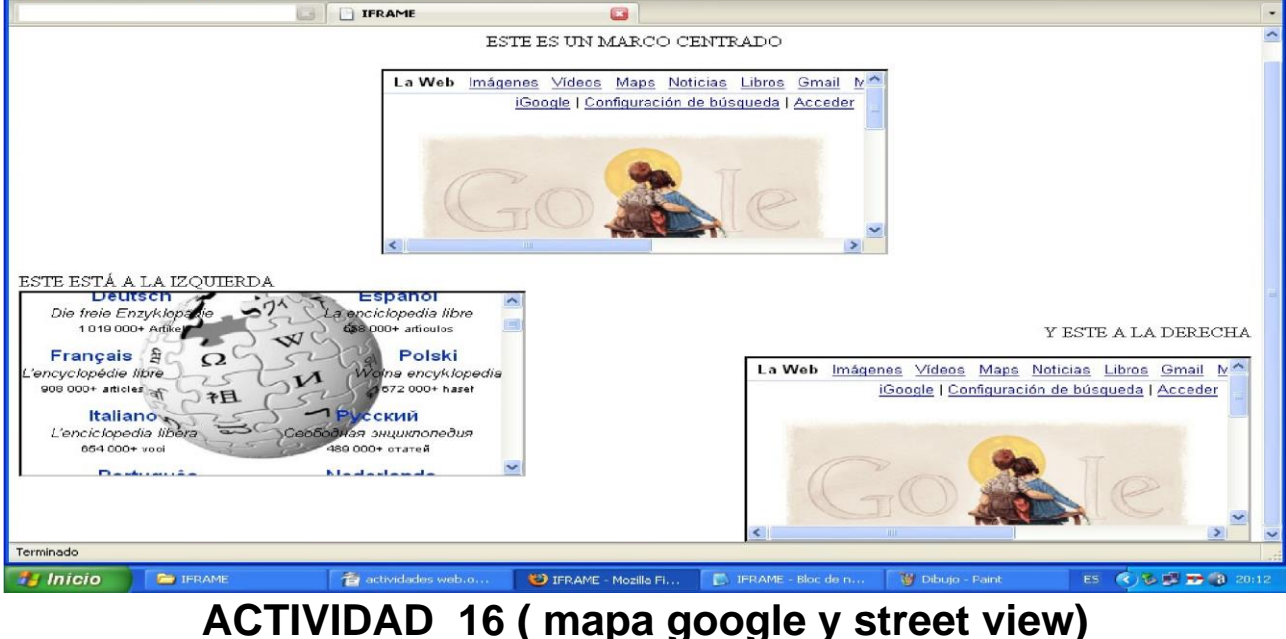

Para incorporar un mapa de Google Maps a nuestra página web una de las posibilidades es usar la API de Google Maps, pero no es sencilla para webmasters sin conocimientos de programación. Una forma más fácil es la siguiente:

1. Entrar a [Google Maps](http://www.google.es/maps) y navega hasta que tengas la vista del mapa que quieres.

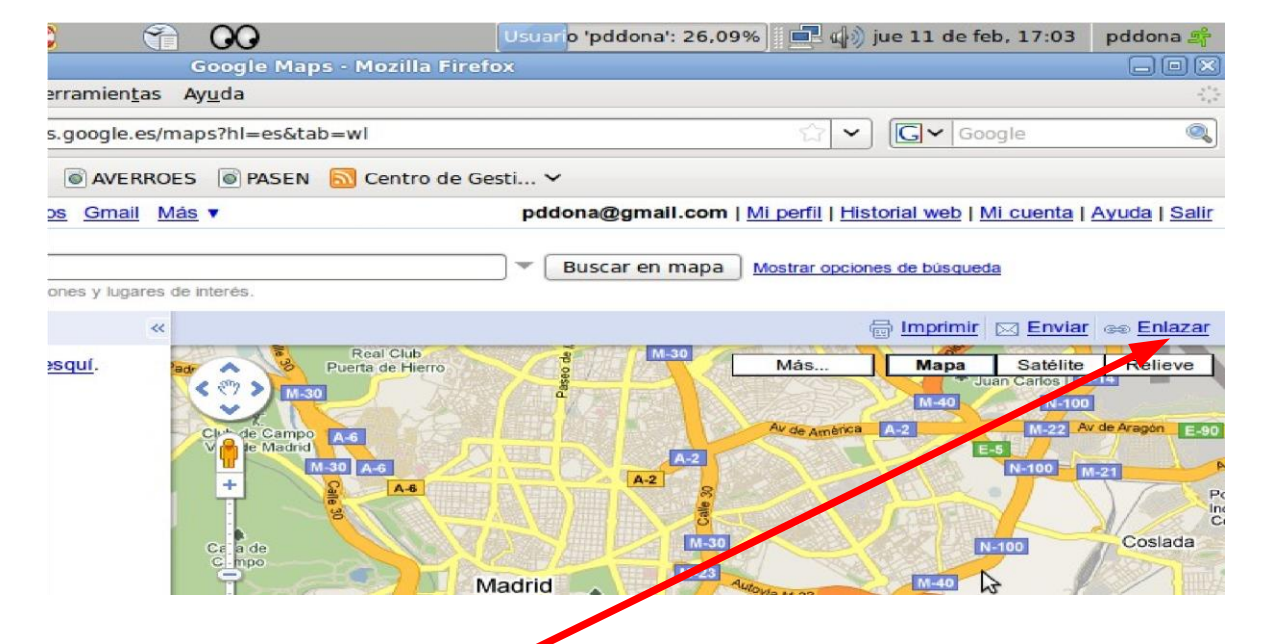

- 2. Pulsa donde pone "**Enlazar**".
- 3. Copia el código html **<iframe width=......**

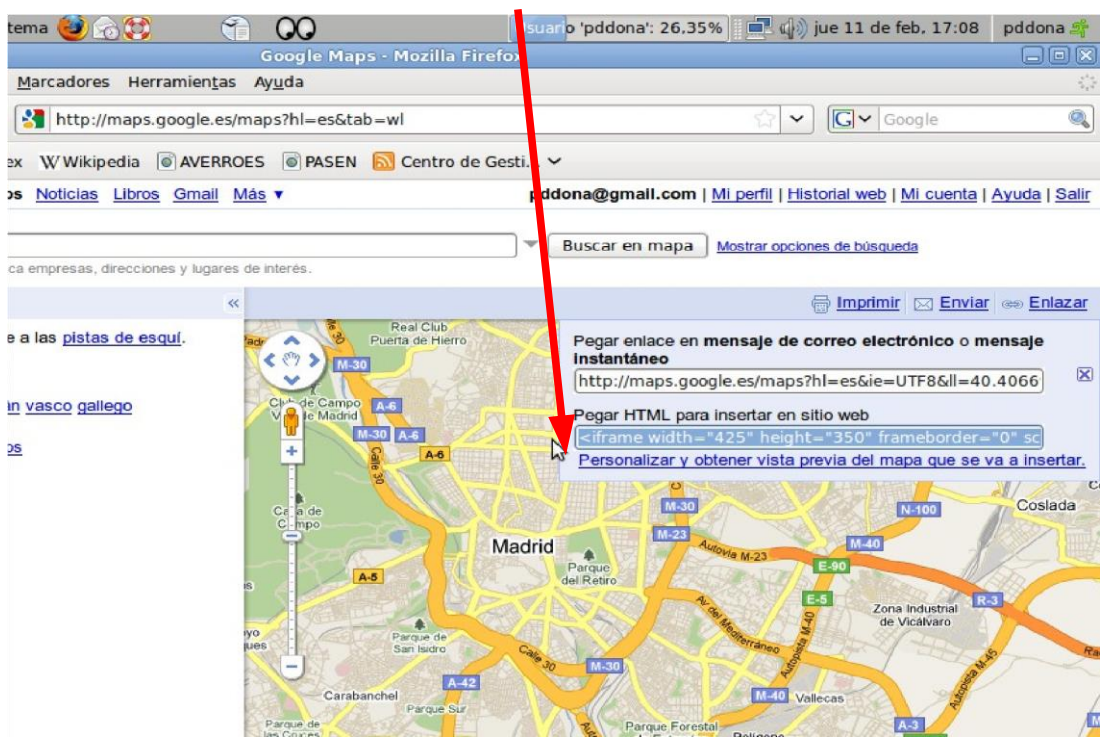

- 4. Si no puedes copiarlo es porque debes de tener una cuenta de correo de gmail. Si no la tienes créate una , es muy fácil.
- 5. Pegar el código html, que es un iframe, en el código html de la página web, donde quieres embutir el mapa.
- 6. Si deseas modificar el tamaño de los mapas, solamente debes hacer clic en **Personalizar y obtener vista previa del mapa incrustado.**